# **Настройка**

Запустить исполняемый файл exe. Вводим адрес webApi и учётные данные SH5

[Окно входа, в котором требуется соединиться с](https://wiki.carbis.ru/_detail/external/pasted/20220124-140449.png?id=external%3Aimport_iikotosh5%3A02_howtouse%3A01_config) Web API сервером SHouse

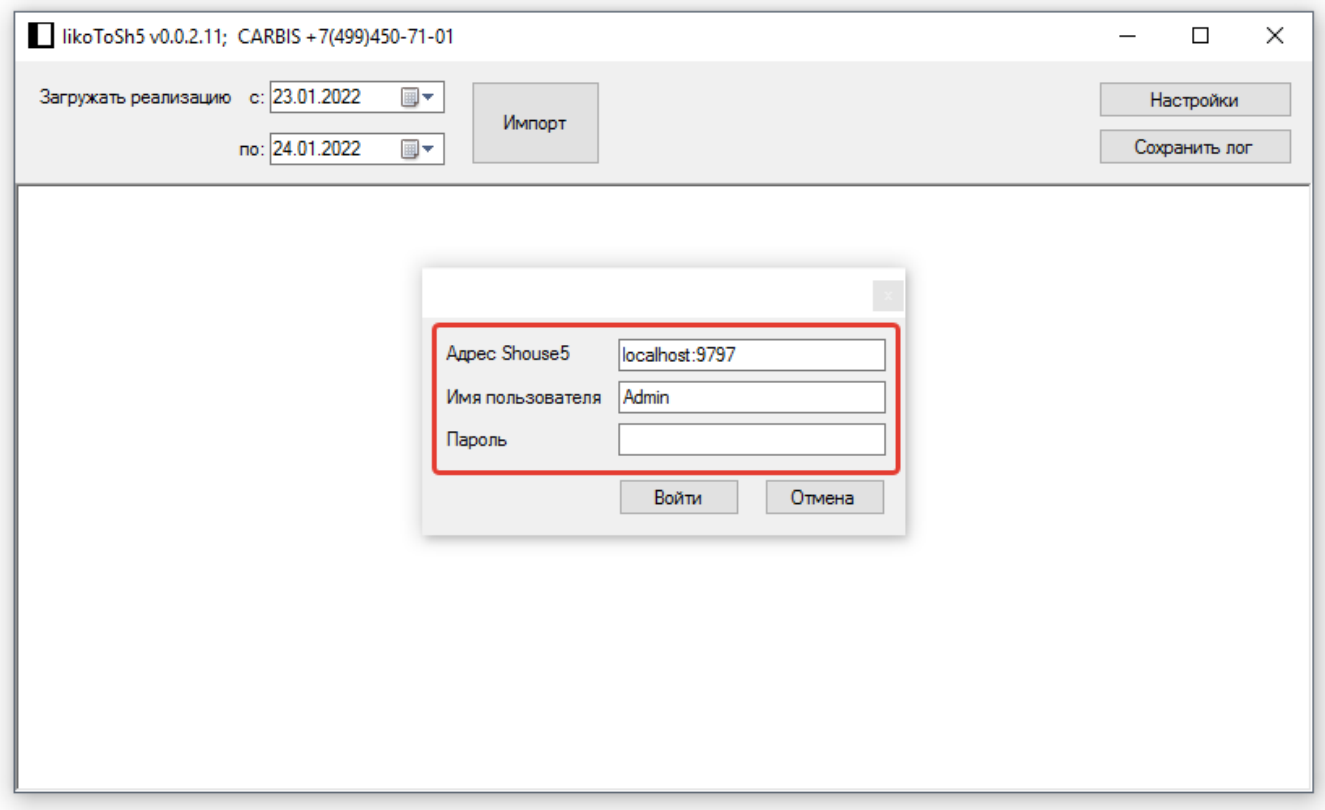

- Адрес SHouse5 - адрес сервера Web API SHouse 5. При удачном соединении запоминается - Имя пользователя и Пароль - учётные данные пользователя SHouse 5.

[Основное окно программы](https://wiki.carbis.ru/_detail/external/pasted/20220127-155923.png?id=external%3Aimport_iikotosh5%3A02_howtouse%3A01_config)

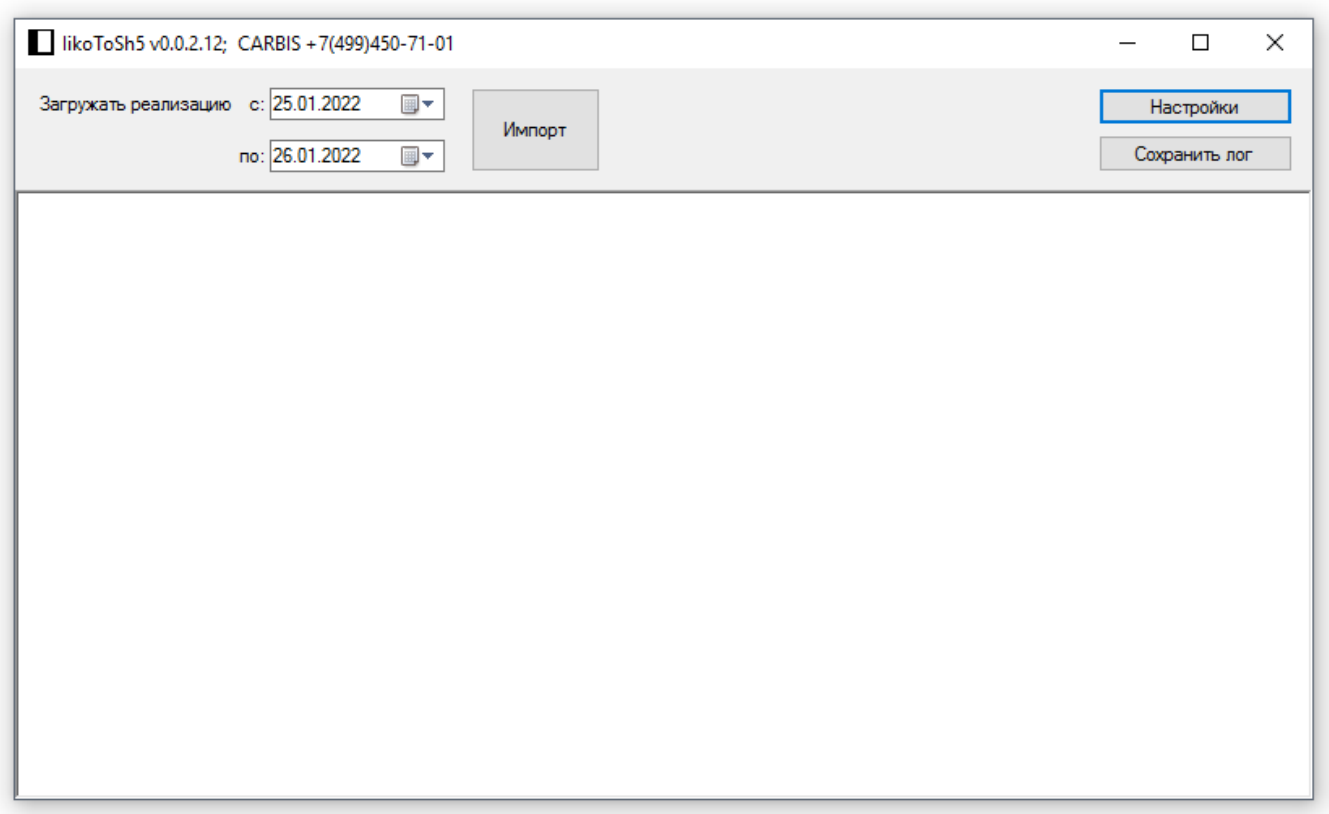

- **Загружать реализацию «с» и «по»** - диапазон дат за которые будет загружена реализация - Импорт - начинает загрузку меню и реализации - Настройки - показывает окно настроек - Сохранить лог - сохраняет информацию из лога главного окна в файл

#### Окно настроек

[- Вкладка «Подключение» - настройка подключения к](https://wiki.carbis.ru/_detail/external/pasted/20220127-133851.png?id=external%3Aimport_iikotosh5%3A02_howtouse%3A01_config) iiko API

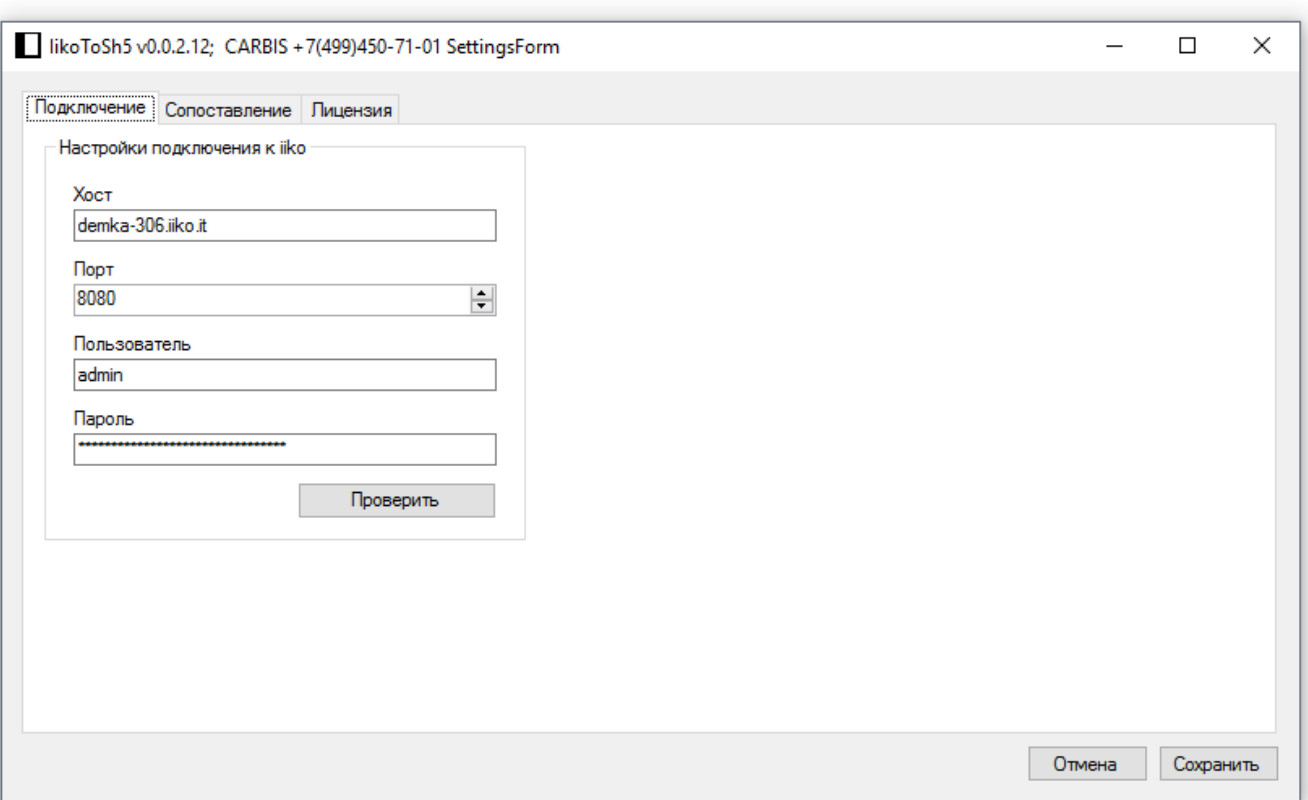

- 1. Хост хост iiko API
- 2. Порт порт iiko API (указываем **HTTP/HTTPS порт**, т.е. **8080** для Lifetime версии или **443** для версии cloud)
- 3. Пользователь пользователь iiko API
- 4. Пароль пароль iiko API

- **Вкладка «Сопоставление»** - настройки выгрузки

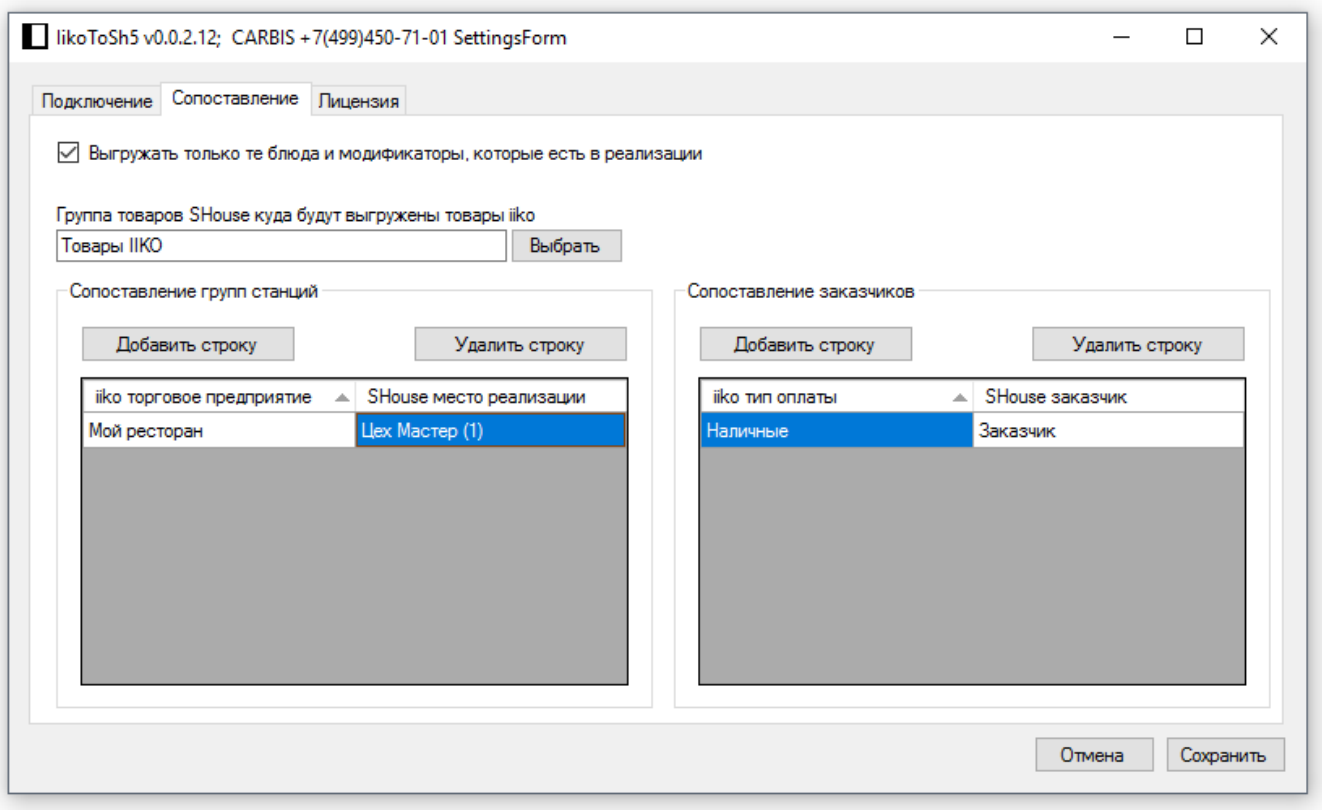

- 1. **Выгружать только те блюда и модификаторы, которые есть в реализации** в дерево товаров и товары будут добавлены только те товары, которые присутствуют в реализации за указанный период выгрузки
- 2. **Группа товаров SHouse куда будут выгружены товары iiko** корневая вершина группы товаров в Shouse куда будут загружаться товары из iiko

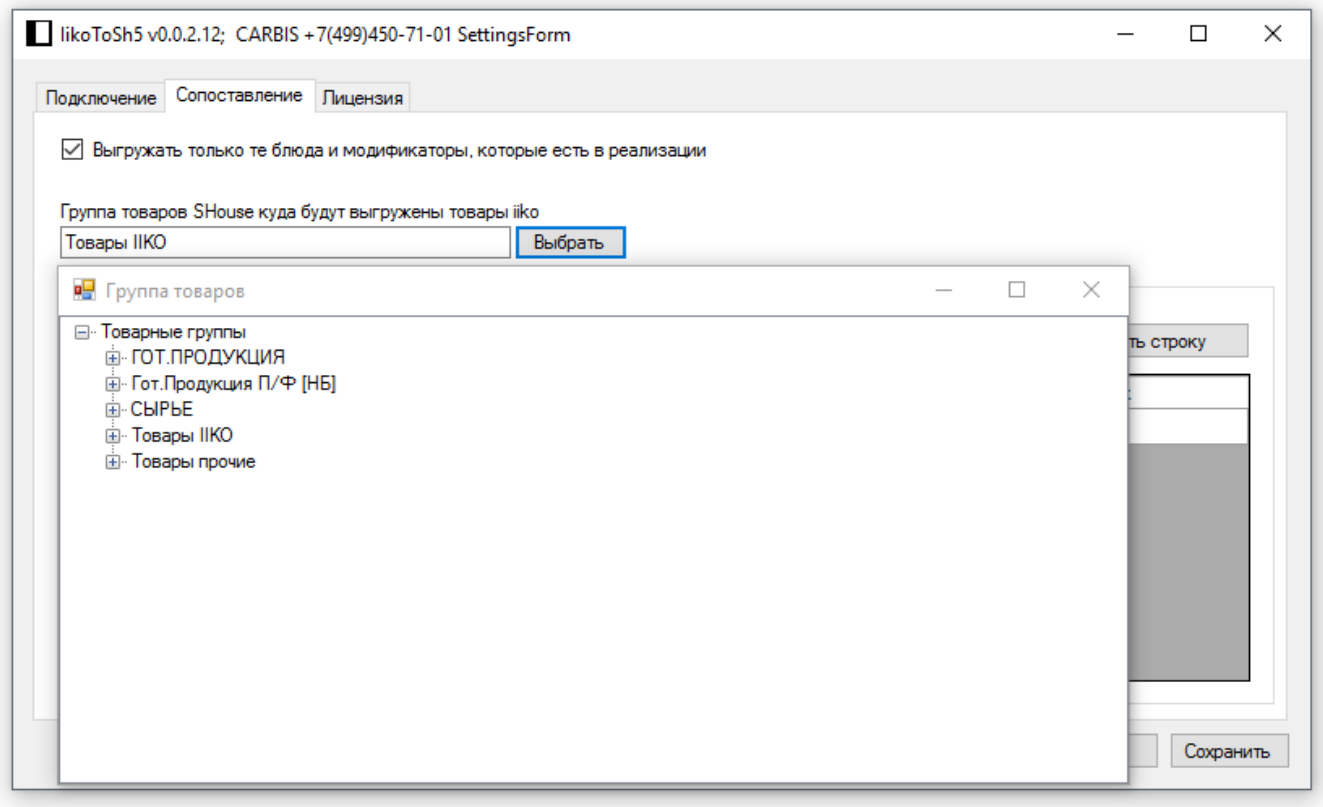

### 1. **Редактирование**

- 1. Двойной щелчок по ячейке в столбце «iiko торговое предприятие» позволяет выбрать торговое предприятие из словаря iiko
- 2. Двойной щелчок по ячейке в столбце «SHouse место реализации» позволяет выбрать место реализации из словаря SHouse
- 2. Пара задаёт какое место реализации будет в заявке SHouse для данного торгового предприятия в реализации iiko
- 3. При получении реализации из iiko у каждой позиции есть торговое предприятие, программа исходя из этого списка задаёт место реализации для заявки в Shouse
- 4. Разные торговые предприятия могут быть сопоставлены с одинаковыми местами реализации (связь многие к одному).
- 2. **Сопоставление заказчиков** список пар «iiko тип оплаты» «SHouse заказчик»

## 1. Редактирование

- 1. Двойной щелчок по ячейке в столбце «iiko тип оплаты» позволяет выбрать тип оплаты из словаря iiko
- 2. Двойной щелчок по ячейке в столбце «SHouse заказчик» позволяет выбрать заказчика из словаря SHouse
- 2. Пара задаёт какой заказчик будет в заявке SHouse для данного типа оплаты в реализации iiko
- 3. При получении реализации из iiko у каждой позиции есть тип оплаты, программа исходя из этого списка задаёт заказчика для заявки в Shouse
- 4. Разные типы оплат могут быть сопоставлены с одинаковыми заказчиками (связь многие к одному).
- 5. **ВАЖНО!!!** При импорте из iiko бывают позиции, у которых нет типа оплаты, например удаление со списанием, заказчика для них можно задать, если в iiko тип оплаты выбрать первый пункт «(без списания)».

### From: <https://wiki.carbis.ru/>- **База знаний ГК Карбис**

Permanent link: **[https://wiki.carbis.ru/external/import\\_iikotosh5/02\\_howtouse/01\\_config](https://wiki.carbis.ru/external/import_iikotosh5/02_howtouse/01_config)**

Last update: **2023/12/27 15:33**